# **Pre-Admission Clinic – Nurse Patient List & Documentation**

**Digital Health** 

**Digital Health Quick Reference Guide** 

**BIntranet & Clinicians Channel @MIMS @PR** 

### **This Quick Reference Guide will explain how to:**

Create a patient list and the relevant nursing documentation in Preadmission Clinic

**PowerChart – Cerner EMR**

#### **1. Create a Patient List**

- Click **Patient List** from the navigation tool bar.
- Click the Spanner icon and choose **New**
- Select the **Patient List Type: Location** and Click **Next**
- W Holding Ward SDI P Modify Patient List  $\overline{\text{83}}$  ist  $\overline{\text{51A}}$ All Patients - W Holdin Active lists:<br>W Holding Ward W Holding Ward<br>SDH Surgical<br>S Day Procedure Unit<br>W Ground Floor West Ward<br>F Day Procedure Unit<br>F Day Procedure Unit Select a patient list type  $\ensuremath{\mathrm{m}}\xspace$ Assignment<br>Assignment (Ancillary)  $\sqrt{a}$ Paul's FLACC Test List  $S1A$ Ne  $OK$ Next 1 Finish Cancel **Location Patient List**  $\mathbf{x}$ Locations<sup>\*</sup> **xall** Location: Medical Services □ 図 WHS Footscray Hospital

nce 23 Multi-Patient Task List | | | 3 List ill Calculator Manual Hoc IIII Mi

acy Batch Print **D** Path Label Reprint **@** Discharge Report @ AIDH @ eTG @ Uptodate

Worklist Nask Manager NMyExp

- Click on the "**+**" to expand the list of Locations
- Click on the "**+**" to expand the required hospital.
- Click on the "**+**" to expand the Outpatient Clinics and Tick all of the Pre Admission Clinics at that Campus (Note: Don't click **Next**).
- □ Encounter Types **+ O** Footscray Hospital □ Care Teams **E** □ Footscray Outpatients **E**Relationships □ 区间 WHS Sunbury Day Hospital □Time Criteria **■ 区a** WHS Sunshine Hospital ■ **⊠ MHS Williamstown Hospital** □ Discharged Criteria □ Admission Criteria **i** ⊠**la** Locations Groups
- Click on **Admission Criteria** and choose **Only display patients that have been admitted within:** and select the **Look Back** and **Look Forward** criteria as **1 Day(s)**.
- Rename the Patient List to **PAC F** or **PAC S** as appropriate and Click **Finish**. Note: you only need to do this once for each campus as the list will update as patients are admitted to and discharged from a clinic.

It is now possible to select individual patients from **Care** 

#### **Compass**

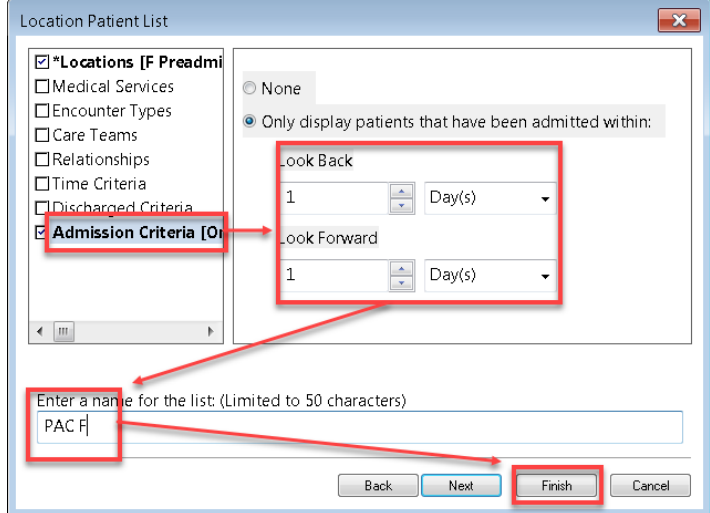

- **2. Search for individual Patients (not found on the list):**
- Type the patient's MRN into the **MRN** Search bar in the top Right of the screen and press **ENTER.**
- **3. Check that the correct encounter is selected:**
- Click on **Patient Information** in the TOC and open the **Visit List Tah**
- There is an "**X**" next to the currently selected encounter. If this is not the correct encounter… Double Click on the correct encounter to select it. Refresh the screen.

# **4. Pre Admission Nurse - Health Questionnaire:**

- Click on **Documentation** in the TOC and open the **+Add** Button.
- Choose **Type:** is "**Case Conference Note**"
- Select **Free Text Note** from the template list and click **OK**.
- Type a full stop (**.**) and a list of Auto text options will appear.
- Select the **.PACNurseQuestionnaire** option and press **ENTER**.
- The F3 key is used to Tab to the next underscore character in the text. Warning: do NOT use the Tab key.
- The Mouse can be used to navigate to anywhere on the page.
- Any of the text on the page can be edited. Answers are not restricted to one line. Any data entered into the Questionnaire does NOT appear elsewhere in the EMR.
- Click **Sign/Submit** to submit the document and make it visible to other users.
- Important Note: You MUST change the title of the document according to the format: **PAC NURSE HealthQ** *PROCEDURE NAME* (eg. PAC NURSE HealthQ LTKR)

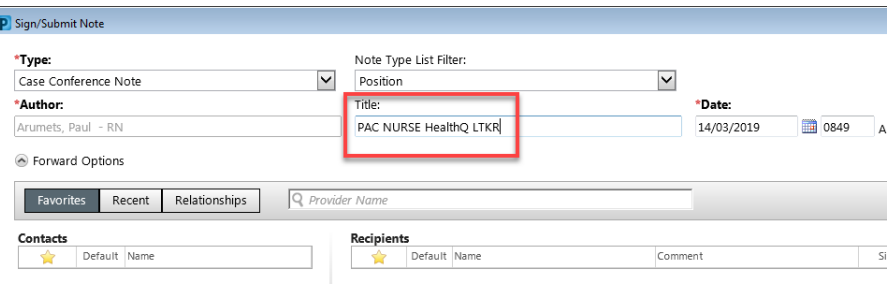

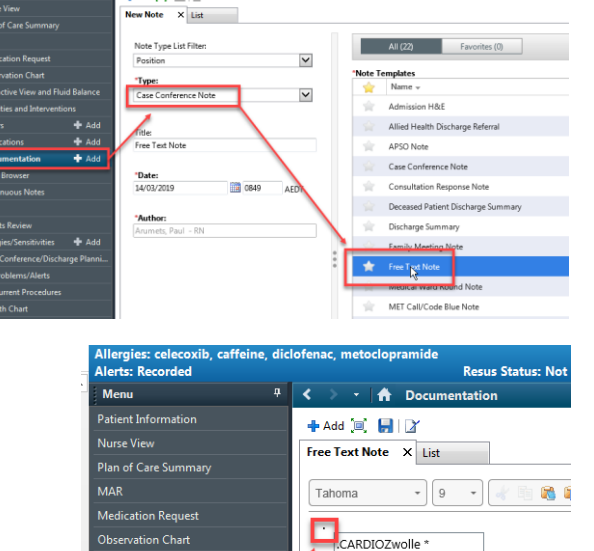

EXcardiovascular \*

.FXcranialnerves \* Excramamerves<br>
EXgastrointestinal<br>
EXhigherfunctions<br>
EXperipheral \* .FXrespiratory

EXrheumatological \* MBWO. .Meds

.NEOEx NFOHx<sup>3</sup> .NEOTIX<br>.NEOROS \*<br>.PACANAEConsult \*

PACANAE

**DAEDE** Pharm<br>RAD \*

 $\overline{\text{SR}}$ 

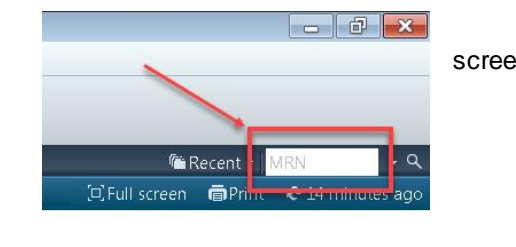

**图 CareCompass** 图 Clinical Leader Organiser  $\frac{1}{N}$  Patient List as Staff Assignment 图 Task Manager  $\frac{1}{2}$  : <br> **Cantranet G Christians Channel G MIMS G PBS**  $\frac{1}{2}$  [**F**] Label Printing  $\Box$  Reports  $\Box$  Pharmacy Batch Pri<br>Testwhs, William\_Medorder MR B

Pat

Inpatient

Inpatient

.<br>Inpatient<br>Innatient

lofenac, metoclopramide

 $\frac{1}{2}$  <  $\rightarrow$  +  $\frac{1}{2}$ 

 $\mathbb{R}^4$ 

sa SC III II

Interactive View and Fluid Balance

is Note

Case Conference/Discharge Pla

x, Current Procedure

.<br>Results Reviev

ΔIIe

 $A$ dd

 $#$  Add

Testwhs, William\_Medorder MR<br>Allergies: celecoxib, caffeine, diclofen

Alerts: Recorded

**Plan of Care Summar MAR** 

**Medication Request** 

ation Chart Obse

active View and Fluid B

Menu

Pati nt Informati

Nur

**Digital Health** 

**VECTING BEST CARE** 

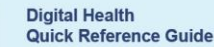

**Resus Status: Not Recorded** 

08/01/2019 10:13:00

04/01/2019 11:38:00

21/12/2018 10:21:00

20/12/2018 11:45:00

15/11/2018 08:30:00

20

20

 $\overline{20}$ 

 $\overline{20}$ 

t Information

Demographics Next of Kin Visit List PPR Summary

## **5. Recording vital signs and dealing with Alerts:**

- Click on **Observation Chart** in the TOC and Click on any of the **+Add** buttons to open the **Observation Vital Signs** Powerform.
- Enter your observations into the appropriate fields (Note: you do NOT need to fill in all of the fields).
- **Green Tick** to save your results.
- If an alert is generated by abnormal observations then you may cancel the alert for 30 mins and must notify the JRMO of the situation.

Allergies/Sensitivities

**Growth Chart** 

Immunisation

MAR Summary

MultiMedia Manage

My Health Record

Histories

Case Conference/Discharge Plani Dx. Problems/Alerts Dx. Current Procedure

**de** Add

 $#$  Add

Problems

 $\mathbf{0}$  ,

Û,

l. Add

eeee

#### **6. Check and Update Allergies:**

(Note: this also forms part of, but is not populated by, the Health Questionnaire)

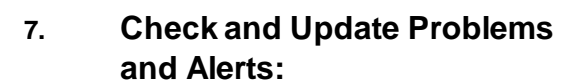

(Note: this also forms part of, but is not populated by, the Health Questionnaire)

**Medications by History:** Choose **Orders** from the TOC and click on the **Document Medication by History** Tab to

**8. Document Home** 

open a new window.

Select **Complete.**

 Click the **+Add** button to add new medications, if required. If the patient has ceased a medication then Right Click and

 **Important Note**: Do not select any other right click options as they will alter the record from the previous admission. Click **Document History** to save the edited record.

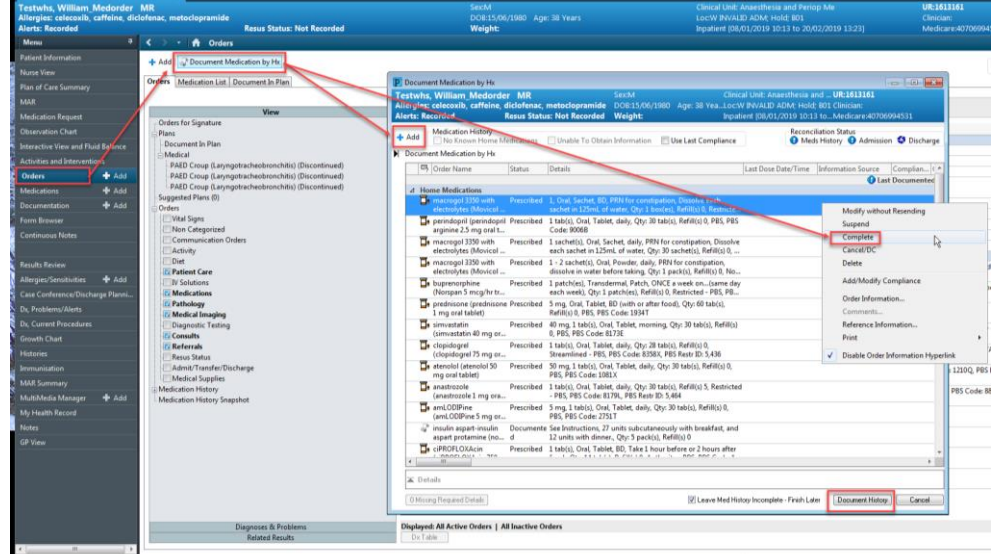

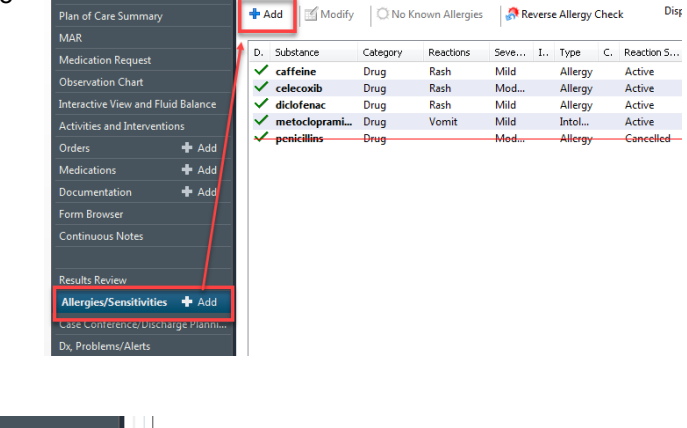

\*\* Classific... - Annotated Display

Clinical His... Hypertension

Clinical His... COPD

Clinical His... Infectious Risk - Co...

Clinical His... Clinical Trial - Rheu...

Clinical His... Central venous cath...

 $\rightarrow$   $\rightarrow$   $\parallel$   $\bullet$  Alle Mark All as Reviewed

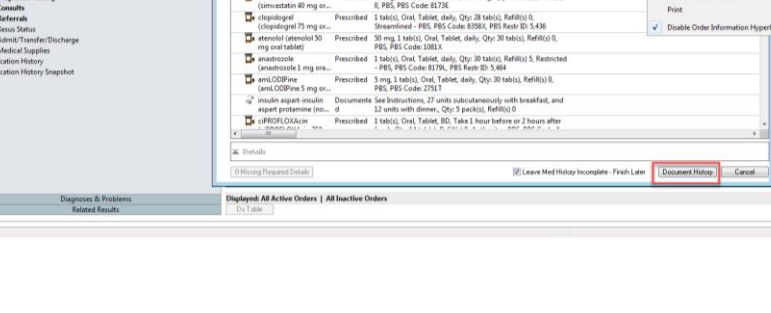

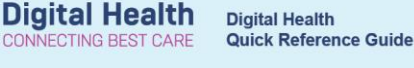

**Resus Status: Not Recorded** 

Modify = Convert & No Chronic Problems Display:

Onset Date | Life Cycle St... | F

Active

Active

Active

Cancell

Resolved

**F**